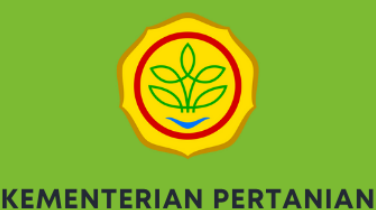

# PETUNJUK OPERASIONAL **APLIKASI SISTEM PELAYANAN DATA DAN INFORMASI PUSDATIN** (SIMPELDATIN)

**MODUL PEMOHON DATA** 

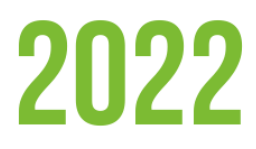

**PUSAT DATA DAN SISTEM INFORMASI PERTANIAN** 

### **PENGOPERASIONALAN SIMPEDATIN**

#### **A. Spesifikasi Komputer Untuk Mengoperasikan Aplikasi Simpeldatin**

Aplikasi Simpeldatin dikembangkan berbasis web, sehingga untuk mengoperasikan diperlukan beberapa persyaratan sebagai berikut :

- 1. Komputer, Laptop, Handphone (lengkap dengan sistem operasi dan perangkatnya).
- 2. Browser Internet (disarankan menggunakan Google Chrome dan Mozila).
- 3. Koneksi Internet (bisa menggunakan modem, WIFI, atau internet kabel).

#### **B. Cara Mengakses Aplikasi Simpeldatin**

Aplikasi ini dapat diakses melalui internet, dengan persyaratan sebagai berikut:

- 1. Pastikan komputer, laptop, atau Handphone tersambung dengan internet.
- 2. Buka web browser (disarankan menggunakan google chrome, Microsoft Edge dan Mozila).
- 3. Ketik alamat [https://simpeldatin.setjen.pertanian.go.id.](https://simpeldatin.setjen.pertanian.go.id/) pada address bar browser. Selanjutnya akan menampilkan halaman utama dari Sistem Pelayanan Data dan Informasi Pertanian (SIMPELDATIN).

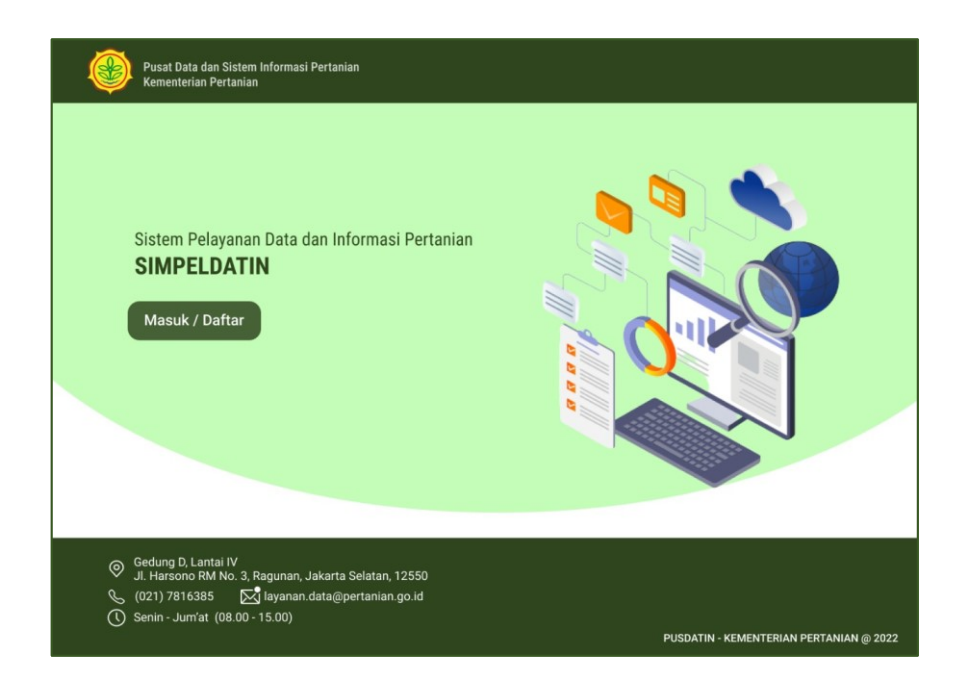

## **PETUNJUK PENGGUNAAN APLIKASI (***USER MANUAL)* **MODUL PEMOHON DATA**

Untuk menngajukan pemohonan data dapat mengakses alamat : [https://simpeldatin.setjen.pertanian.go.id.](https://simpeldatin.setjen.pertanian.go.id/)

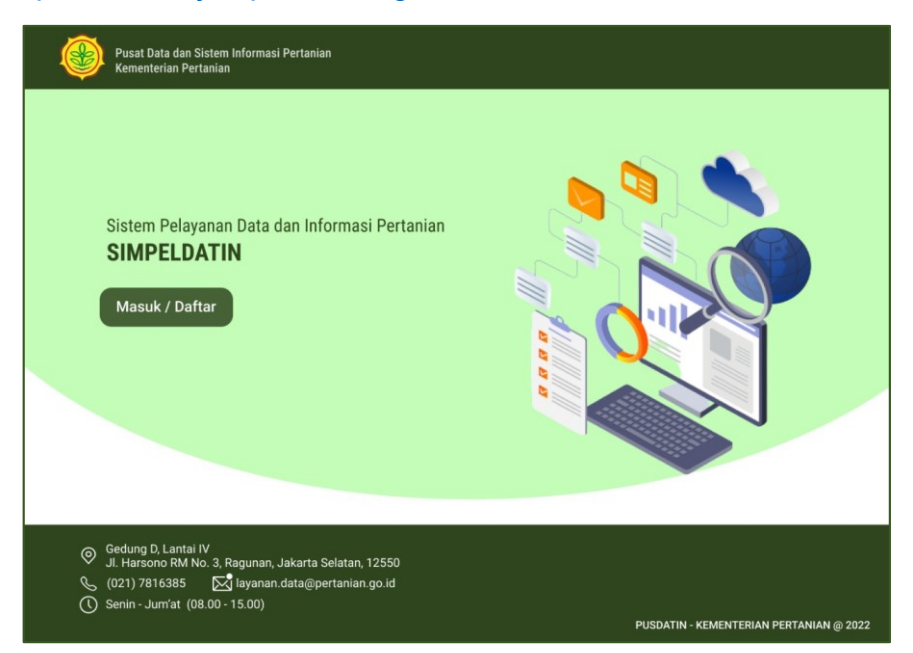

Selanjutnya dapat melakukan pendaftaran akun Simpeldatin dengan klik tombol **masuk/daftar** dan klik tombol **daftar.**

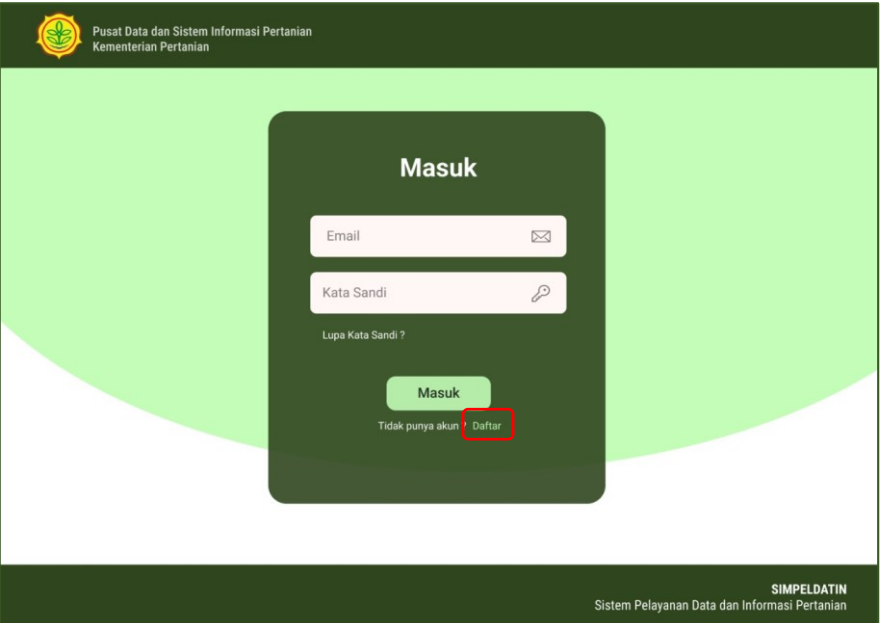

Setelah melakukan klik **daftar,** dapat diisi dengan memasukkan email dan kata sandi, selanjutnya klik **Daftar.**

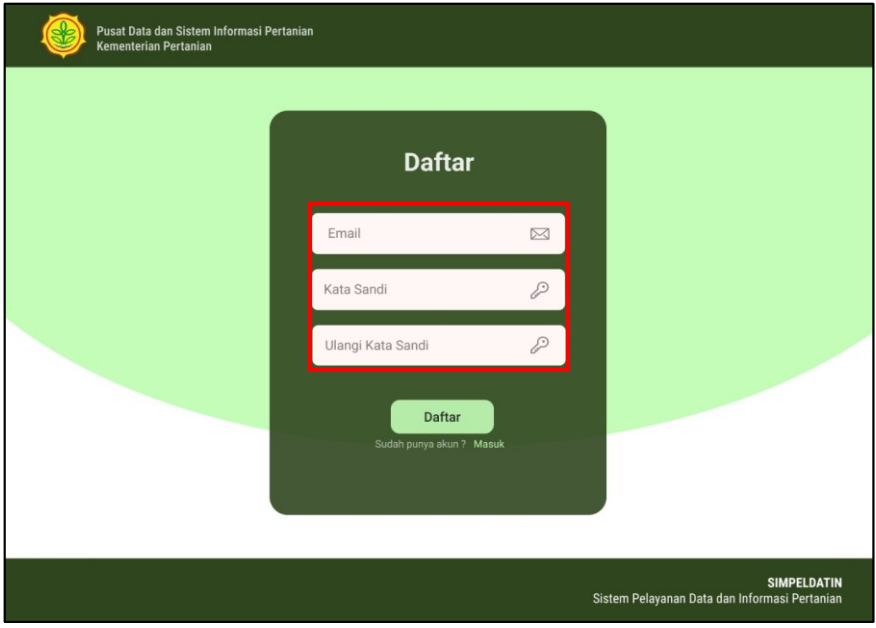

Pemohon data akan mendapatkan email notifikasi untuk dilakukan aktivasi.

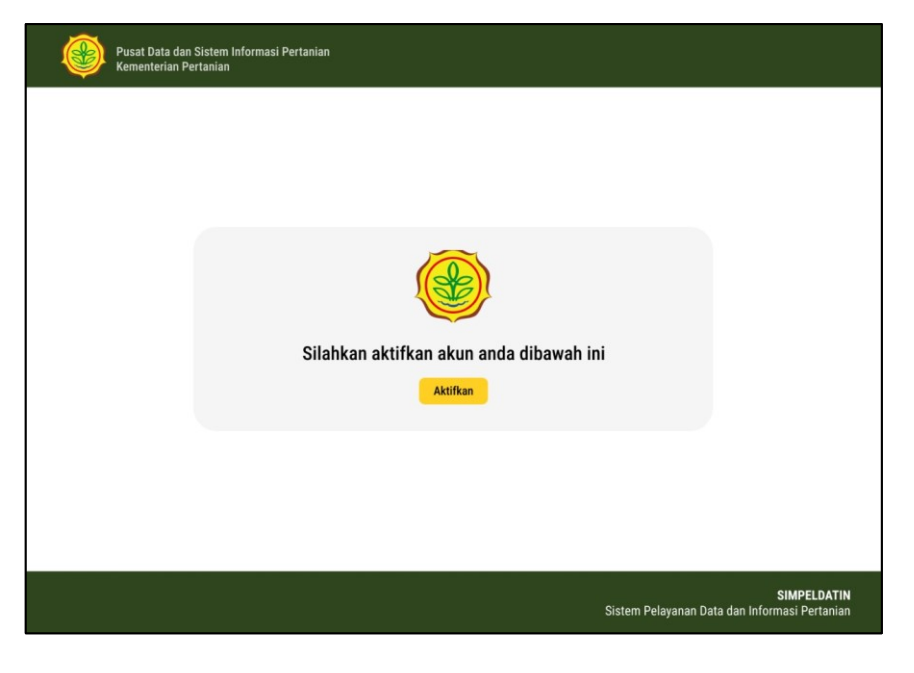

Jika sudah dilakukan pendaftaran dan aktivasi maka pemohon data dapat mengajukan permohonan data dengan mengisi **form permohonan data**, sebagai berikut, dapat dilihat pada gambar.

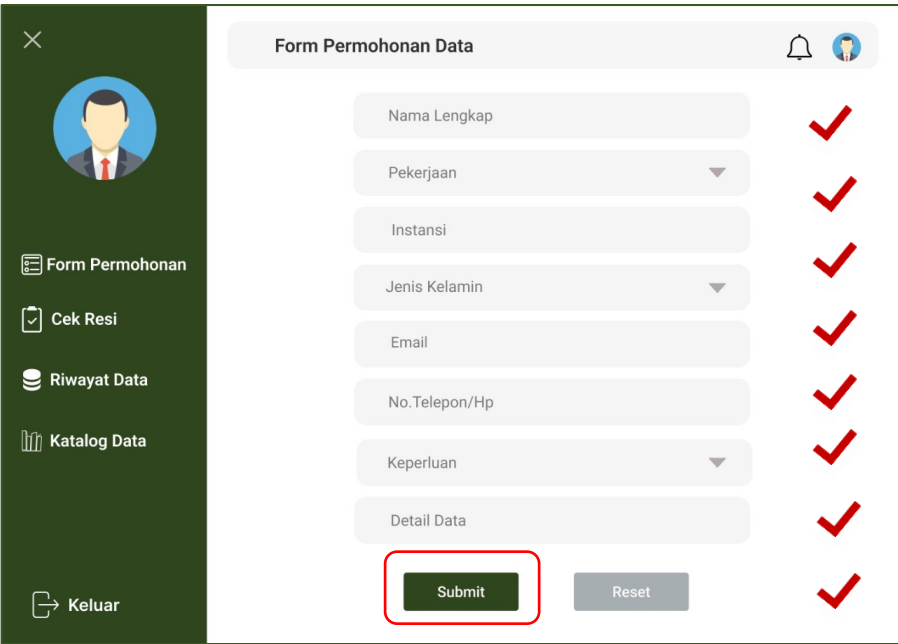

Tahapan pelayanan data dapat dilihat prosesnya dengan melakukan **cek resi**  pada akun pemohon data.

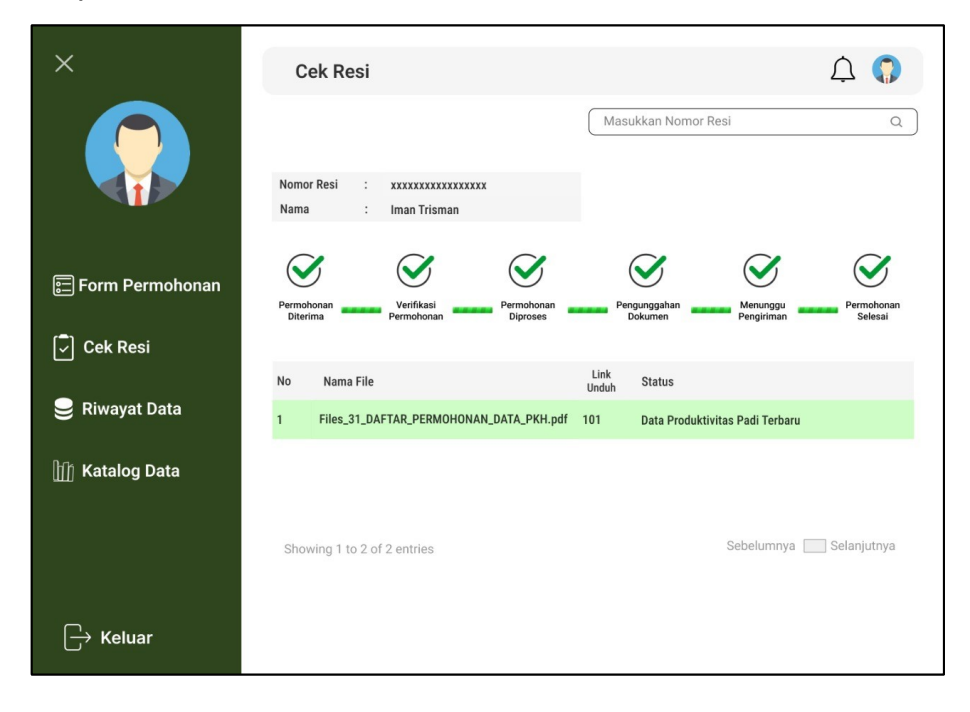

Jika permohonan data telah selesai diproses maka dapat dilakukan **unduh file.**  File data dapat diunduh jika pemohon data telah mengisi survei kepuasan pengguna layanan.

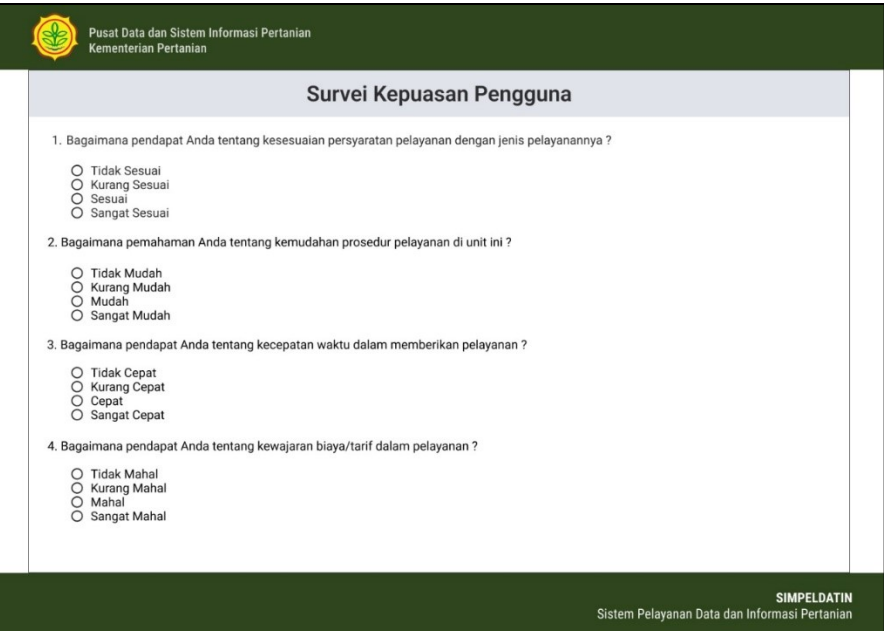

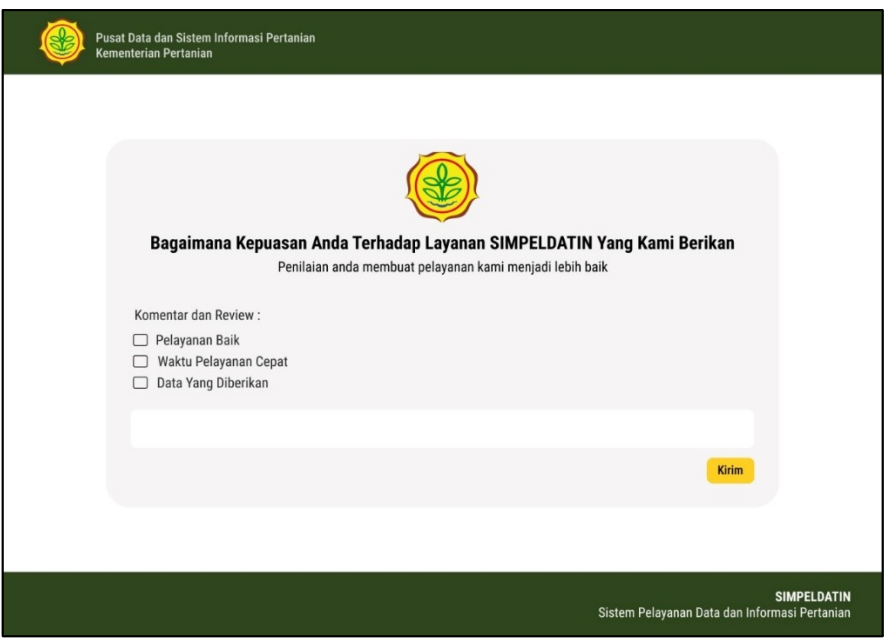

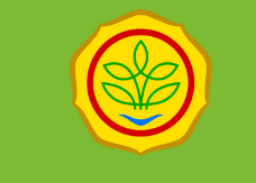

**KEMENTERIAN PERTANIAN** 

PUSAT DATA DAN SISTEM INFORMASI PERTANIAN